**Паспорт на МАС-токены ActivIdentity модель Token V2 и модель Pocket Token**

# Содержание

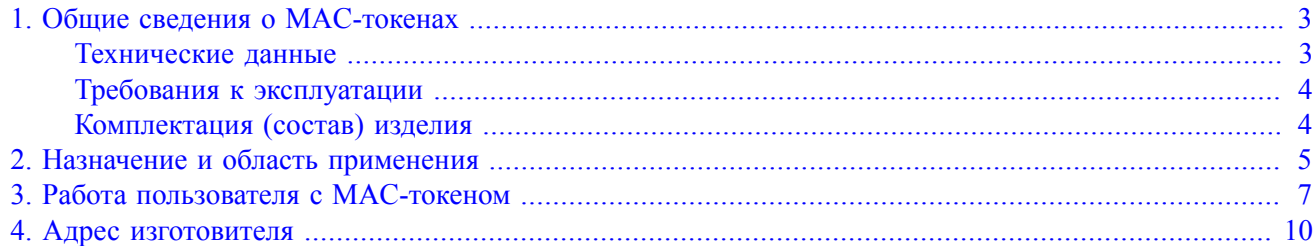

# <span id="page-2-0"></span>**1. Общие сведения о MAC-токенах**

### <span id="page-2-1"></span>**Технические данные**

МАС-токен – аппаратное устройство, предназначенное для использования при аутентификации пользователей, например, в системах дистанционного банковского обслуживания (ДБО).

Паспорт содержит сведения о двух моделях MAC-токенов компании ActivIdentity: Pocket Token и Token V2

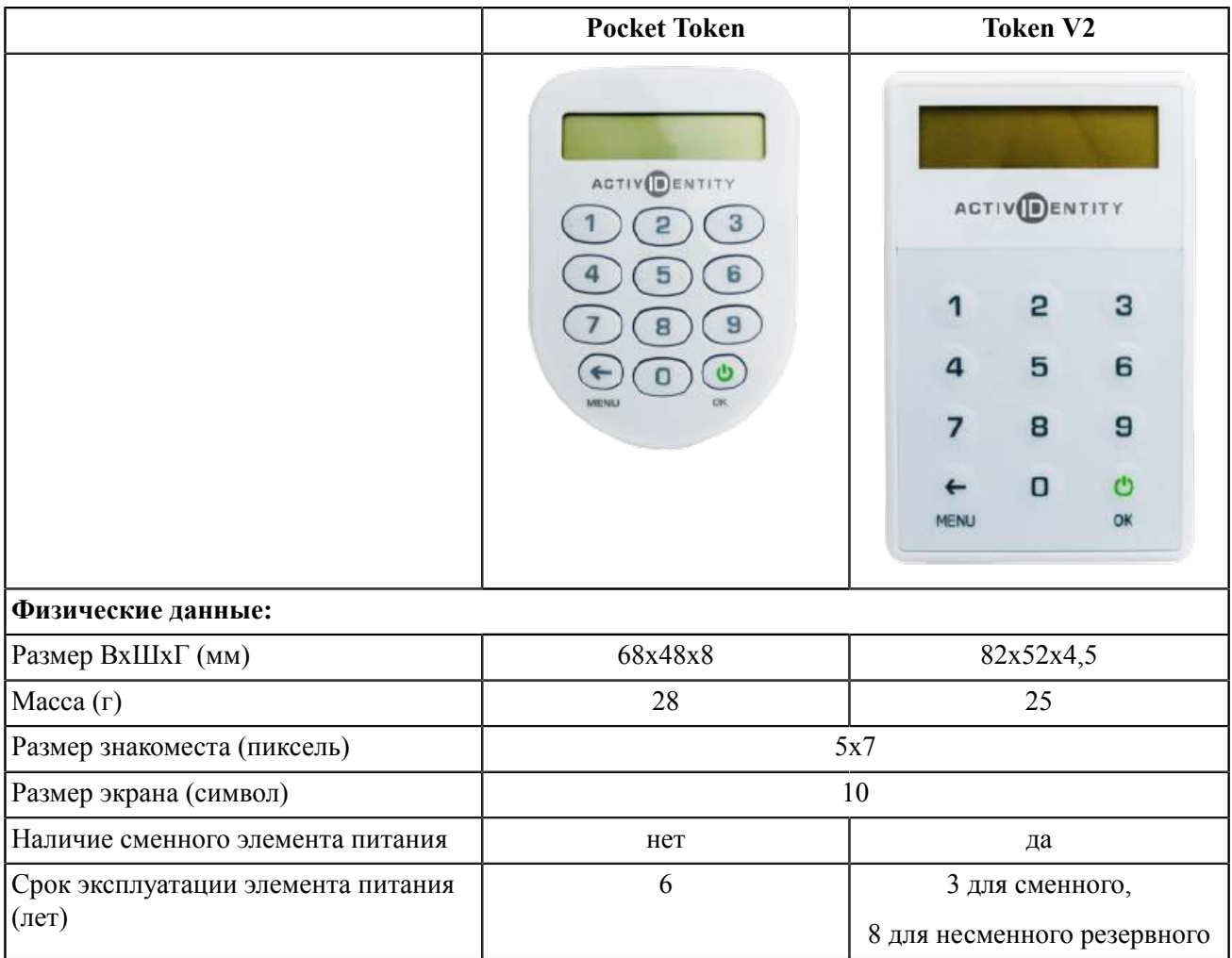

**Таблица 1. Основные характеристики, внешний вид, размеры**

На лицевой стороне устройства расположены экран и цифровая клавиатура. С обратной стороны нанесен уникальный идентификатор MAC-токена и под заклеенной металлизированной полосой расположены контакты для программирования устройства с помощью программатора (см. [рис. 1\)](#page-3-2).

<span id="page-3-2"></span>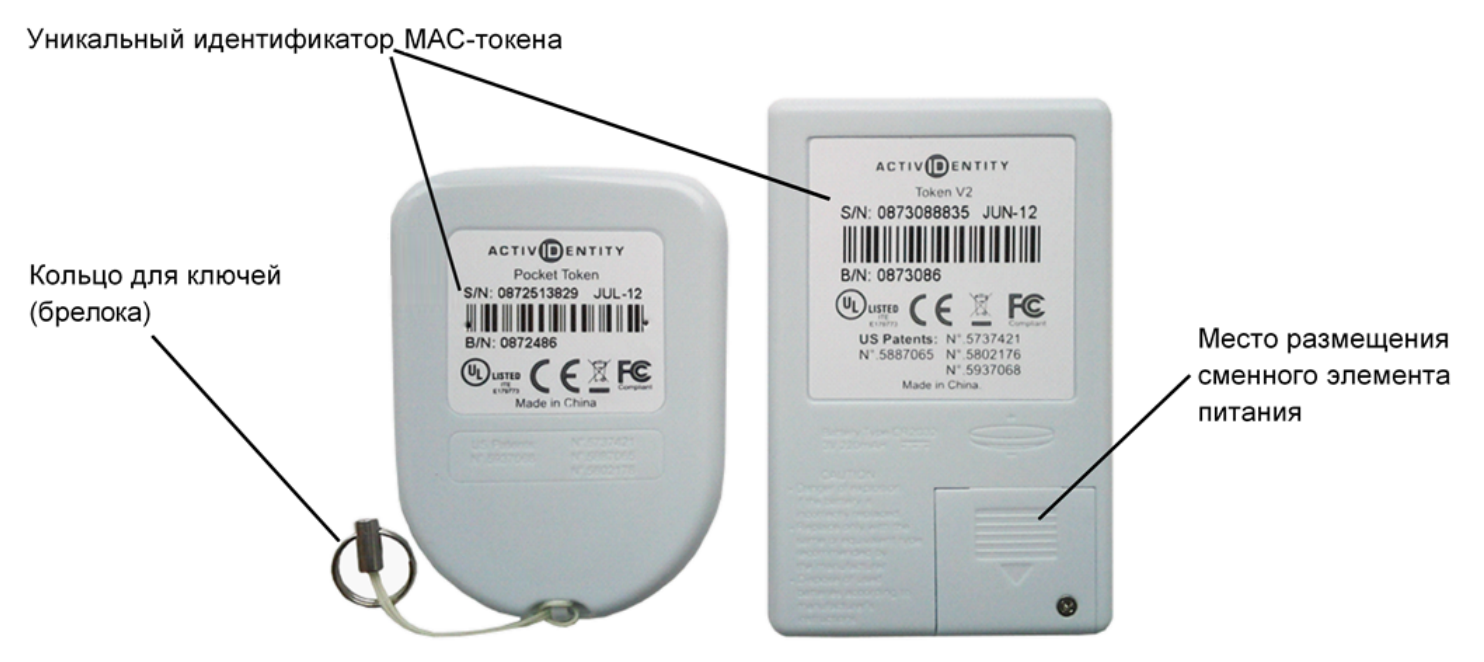

**Рис. 1. Обратная сторона MAC-токена**

### <span id="page-3-0"></span>**Требования к эксплуатации**

- Рабочая температура: от  $0^{\circ}$  до  $+50^{\circ}$  С
- Температура хранения: от  $-10^{\circ}$  до  $+50^{\circ}$  С
- Относительная влажность: от 40 до 80% при температуре 25° С

### <span id="page-3-1"></span>**Комплектация (состав) изделия**

Устройство поставляется в отдельной упаковке, не требует никаких действий по подготовке к работе со стороны пользователя и полностью готово к эксплуатации.

## <span id="page-4-0"></span>**2. Назначение и область применения**

Основные функции MAC-токена:

- Работа в режиме 1 генерация одноразового пароля ( $\text{OTP} \text{One Time Password}$ ):
- Работа в режиме 2 вычисление по стандартной схеме кода подтверждения или подписи под введенными значениями (MAC – Message Authentication Code).
- Работа в режиме 3 вычисление по упрощенной схеме кода подтверждения или подписи под введенными значениями.

MAC-токен программируется производителем непосредственно на заводе-изготовителе. Для работы с системой электронного банкинга «iBank 2» компании «БИФИТ» устройство должно содержать специальную прошивку, необходимую для совместного использования с системой. При стандартной инициализации в каждый MAC-токен программируется уникальный идентификатор и секретный ключ MAC-токена. Также идентификатор наносится непосредственно на сам MAC-токен на обратной стороне в виде алфавитно-цифровой последовательности и штрих-кода (см. [рис. 1\)](#page-3-2). В МАС-токен встроены часы для отсчета времени и внутренний счетчик состояний.

MAC-токен генерирует **одноразовый пароль** как криптографическую функцию от:

- секретного ключа устройства;
- текущего момента времени (внутренний таймер);
- значения счетчика состояния (внутренний счетчик).

Используется криптоалгоритм 3DES. Длина одноразового пароля составляет **10** цифр.

Процедура формирования и проверки **одноразового пароля** происходит следующим образом:

- 1. Клиенту для входа в АРМ системы ДБО необходимо пройти аутентификацию. В качестве дополнительного подтверждения полномочий клиенту может быть назначена расширенная аутентификация с использованием одноразовых паролей. Источником получения одноразового пароля может выступать MAC-токен.
- 2. Для входа клиенту необходимо ввести одноразовый пароль, сгенерированный MAC-токеном.
- 3. Клиент вводит в MAC-токен PIN-код, тем самым получая доступ к функциям устройства, и выбирает генерацию одноразового пароля.
- 4. MAC-токен генерирует одноразовый пароль.
- 5. Клиент вводит значение одноразового пароля в АРМ системы ДБО, где оно отправляется на банковский сервер.
- 6. Для проверки валидности одноразового пароля банковский сервер выполняет аналогичное криптографическое преобразование с использованием секретного ключа устройства, хранимого на стороне банка. При совпадении результата сформированного устройством и вычисленного сервером – одноразовый пароль считается валидным.
- 7. При совпадении одноразового пароля клиент успешно осуществляет вход в АРМ, при несовпадении отказ во входе в АРМ.

MAC-токен формирует **код подтверждения** в соответствии с одним из режимов:

**Режим 2.** Код вычисляется как функция от:

- 1. секретного ключа устройства;
- 2. значений, вводимых клиентом с клавиатуры токена:
	- БИК банка получателя;
- счет получателя;
- сумма платежа;
- 3. текущего момента времени (внутренний таймер).

Используется криптоалгоритм 3DES. Длина кода подтверждения составляет **10** цифр.

Код подтверждения, сформированный в соответствии с режимом 2, может быть использован в системе ДБО для подтверждения платежных поручений и доверенных получателей рублевых платежей.

**Режим 3.** Код вычисляется как функция от:

- 1. секретного ключа устройства;
- 2. значений, вводимых клиентом с клавиатуры токена:
	- идентификатор сессии;
	- сумма платежа;
	- до 2-х любых реквизитов платежа;
- 3. значения счетчика состояния (внутренний счетчик).

Используется криптоалгоритм 3DES. Длина кода подтверждения составляет **8** цифр.

Код подтверждения, сформированнай в соответствии с режимом 3, может быть использован в системе ДБО для подтверждения произвольных транзакций.

Процедура формирования и проверки **кода подтверждения** (подпись под ключевыми реквизитами) происходит следующим образом:

- 1. Клиент формирует в системе ДБО электронный документ (например, платежное поручение).
- 2. Для отправки в банк электронного документа клиенту необходимо ввести код подтверждения, сгенерированный MAC-токеном.
- 3. Клиент вводит в MAC-токен PIN-код, тем самым получая доступ к функциям устройства, и выбирает генерацию кода подтверждения.
- 4. Клиент вводит с клавиатуры MAC-токена ключевые реквизиты документа.
- 5. MAC-токен вычисляет код подтверждения.
- 6. Клиент вводит значение кода подтверждения в систему ДБО и направляет его на банковский сервер.
- 7. Сервер выполняет проверку путем аналогичного криптографического вычисления кода подтверждения и сравнения со значением присланным клиентом.
- 8. При совпадении кода подтверждения авторство и целостность электронного документа считаются верными. При несовпадении система ДБО отвергает полученный электронный документ.

### **Внимание**

На данный момент работа MAC-токена в режиме 3 в системе «iBank 2» не используется.

## <span id="page-6-0"></span>**3. Работа пользователя с MAC-токеном**

Включение и выключение MAC-токена осуществляется нажатием на его клавиатуре кнопки

Доступ к функциям MAC-токена защищен PIN-кодом.

Обращение пользователя к функциям устройства осуществляется нажатием на клавиатуре MAC-токена соответствующей цифры:

- 1 генерация одноразового пароля;
- 2 формирование кода подтверждения в режиме 2;
- 3 формирование кода подтверждения в режиме 3 (не используется в системе «iBank 2»).

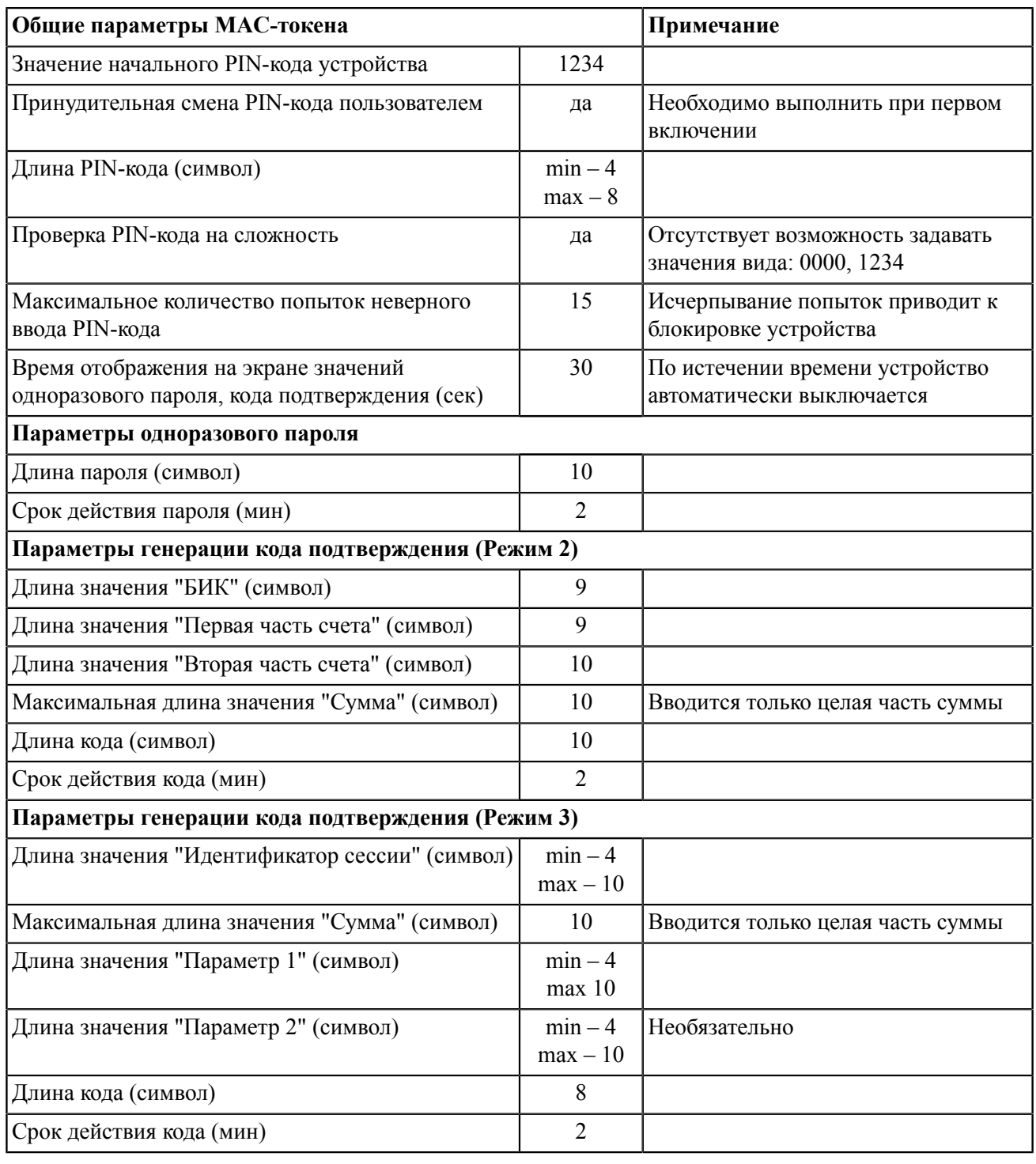

### **Первое включение устройства**

- <sup>1.</sup> Включите MAC-токен, нажав на его клавиатуре кнопку  $\bullet$
- 2. При этом на экране токена появится сообщение **"ВВЕСТИ ПИН"**. Наберите на клавиатуре токена последовательность – **"1234"** начальный ПИН-код для доступа к устройству, заданный на заводе изготовителе, который будет предложено сменить в следующем шаге.
- 3. На экране появится сообщение **"СМЕН. ПИН"**. Нажмите кнопку
- 4. На экране появится сообщение **"НОВЫЙ ПИН"**. Введите числовую последовательность от 4 до 8 цифр и нажмите кнопку  $\bullet$ . Не допускается назначение простого ПИН-кода вида: 0000, 12345. В случае ввода некорректного значения на экране появится сообщение **"ОШИБКА"**. Укажите другое значение и нажмите кнопку Ф
- 5. На экране появится сообщение **"ПОВТОР.ПИН"**. Введите числовую последовательность еще раз и нажмите кнопку Ф
- 6. На экране появится сообщение **"ГОТОВО"** и устройство отключится.

### **Смена PIN-кода устройства**

- <sup>1.</sup> Включите MAC-токен, нажав на его клавиатуре кнопку  $\Phi$
- 2. При этом на экране токена появится сообщение **"ВВЕСТИ ПИН"**. Введите ПИН-код. После ввода корректного ПИН-кода на экране токена появится сообщение **"ВЫБРАТЬ"**
- 3. Нажмите один раз на клавиатуре токена кнопку ←
- <sup>4.</sup> На экране появится сообщение "СМЕН. ПИН". Нажмите кнопку **•**. На экране появится сообщение **"НОВЫЙ ПИН"**. Введите числовую последовательность от 4 до 8 цифр и нажмите кнопку . Не допускается назначение простого ПИН-кода вида: 0000, 12345. В случае ввода некорректного значения на экране появится сообщение **"ОШИБКА"**. Укажите другое значение.
- 5. На экране появится сообщение **"ПОВТОР.ПИН"**. Введите числовую последовательность еще раз и нажмите кнопку Ф
- 6. На экране появится сообщение **"ГОТОВО"** и устройство отключится.

### **Генерация одноразового пароля (Режим 1)**

- <sup>1.</sup> Включите MAC-токен, нажав на его клавиатуре кнопку  $\Phi$
- 2. При этом на экране токена появится сообщение **"ВВЕСТИ ПИН"**. Введите ПИН-код. После ввода корректного ПИН-кода на экране токена появится сообщение **"ВЫБРАТЬ"**
- 3. Нажмите на клавиатуре токена цифру **"1"**
- 4. На экране появится числовая последовательность длиной **десять** символов одноразовый пароль, который можно вводить в используемое приложение.

#### **Генерация кода подтверждения (Режим 2)**

- <sup>1.</sup> Включите MAC-токен, нажав на его клавиатуре кнопку  $\bullet$
- 2. При этом на экране токена появится сообщение **"ВВЕСТИ ПИН"**. Введите ПИН-код. После ввода корректного ПИН-кода на экране токена появится сообщение **"ВЫБРАТЬ"**
- 3. Нажмите на клавиатуре токена цифру **"2"**
- 4. На экране появится сообщение **"БИК БАНКА"**. Введите БИК банка получателя платежа и нажмите кнопку **О**
- 5. На экране появится сообщение **"Счет 1\_10"**. Введите первые десять цифр номера счета и нажмите кнопку О
- 6. На экране появится сообщение **"Счет 11\_20"**. Введите оставшиеся десять цифр номера счета получателя и нажмите кнопку Ф
- 7. На экране появится сообщение **"СУММА"**. Введите сумму платежного поручения в рублях (целая часть без копеек) и нажмите кнопку Ф
- 8. На экране отобразится **десятизначный** код подтверждения, который можно вводить в используемое приложение.

#### **Генерация кода подтверждения (Режим 3)**

- <sup>1.</sup> Включите MAC-токен, нажав на его клавиатуре кнопку  $\Phi$
- 2. При этом на экране токена появится сообщение **"ВВЕСТИ ПИН"**. Введите ПИН-код. После ввода корректного ПИН-кода на экране токена появится сообщение **"ВЫБРАТЬ"**
- 3. Нажмите на клавиатуре токена цифру **"3"**
- 4. На экране появится сообщение **"ИД. СЕССИИ"**. Введите идентификатор сессии и нажмите кнопку О
- 5. На экране появится сообщение **"СУММА"**. Введите сумму поручения (без дробной части) и нажмите кнопку Ф
- 6. На экране появится сообщение **"ПАРАМЕТР 1"**. Введите значение параметра 1 и нажмите кнопку
- 7. На экране появится сообщение **"ПАРАМЕТР 2"**. Введите значение параметра 2 и нажмите кнопку
- 8. На экране отобразится **восьмизначный** код подтверждения, который можно вводить в используемое приложение.

# <span id="page-9-0"></span>**4. Адрес изготовителя**

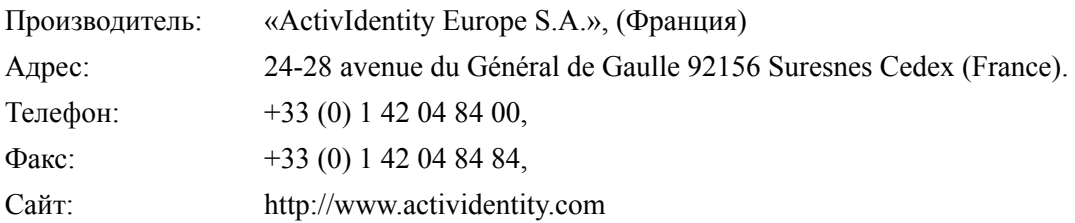